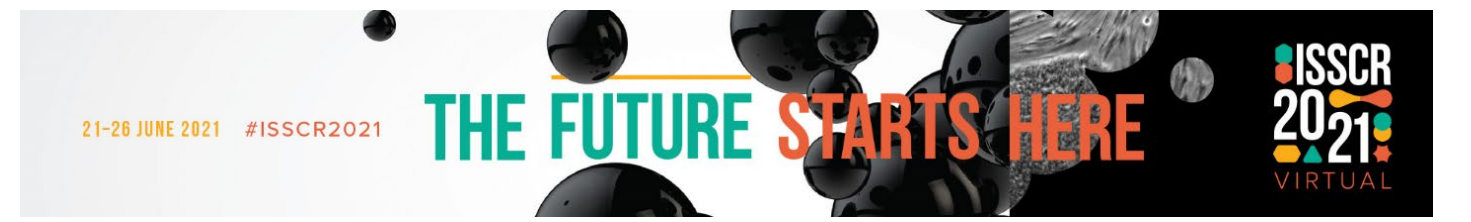

# **Technical Guide to the ISSCR Annual Meeting Platform**

Thank you for your participation in the ISSCR 2021 Annual Meeting! While you may be used to presenting virtually, the meeting platform we are using (Juno) has a unique main screen and control options you should understand and be familiar with before your session starts. It does not look or operate like Zoom. You will be able to enter the meeting platform at:<https://isscr2021.junolive.co/live> using your ISSCR log in credentials.

#### **Before the meeting**

- Check your audio and video quality [here.](https://tokbox.com/developer/tools/precall/results)
- Download Chrome if you do not have it installed, you need to use this browser for Juno.
- Make sure you only have **one** Juno tab open at all times.

## **Technical Help during Meeting**

Find in "More" menu: FAQ & Help Monday, 7 June; 8:00 am – 9:30 am EDT Monday, 21 June – Saturday, 26 June; 7:00 am – 8:30 am EDT each day

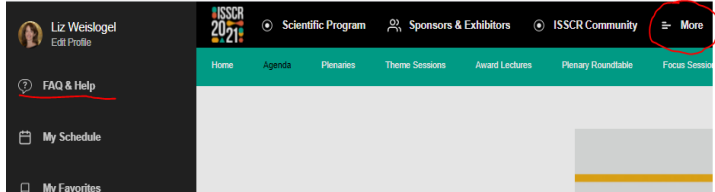

#### **Screen/mic controls**

Icons on the bottom left control your camera, microphone, and screen sharing. Orange is ON and white is OFF.

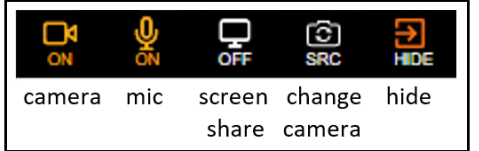

Hide removes your profile picture from the screen. You will still see and hear the session. Press JOIN again to access your camera and microphone. Allow a few seconds to rejoin.

### **Screen Share**

- To share your screen, press the icon of a computer screen.
- A popup window "Choose What to Share" will appear.
	- o If you are sharing a slide presentation, select 'Window,' select your presentation, click share, and then start your slide show. You must be in **Chrome**.
- A new window will appear labeled "Publishing Your Desktop" You will not see the contents of your shared screen in the meeting platform. Reduce the size of your presentation window so that you can position it on top of the meeting screen and still see the Mod tab on the right of the screen.
- When you are done presenting, click the icon of a computer screen to stop sharing.
- Attendees will see your screenshare in a section of the screen and can expand it to see more detail.